#### Versión 1.1

# **Relación de actividades a Proyectos o Actividades de Innovación Docente**

Esta guía muestra los pasos detallados que deben seguirse para poder relacionar las actividades con las acciones o los proyectos de innovación docente que las originan.

Los pasos principales del procedimiento son los siguientes:

- 1. Acceder a iPDI
- 2. Acceder a la página del tipo de actividad correspondiente.
- 3. Crear o editar la actividad, e indicar la acción de innovación docente, o el proyecto de innovación docente que le ha dado origen o con la que está relacionada

 $\overline{B}$ 

EN

### **Acceder a iPDI**

El primer paso para relacionar una actividad es acceder a la aplicación de iPDI.

Abra su navegador y vaya a la página web de la [Intranet](https://intranet.comillas.edu/) de la Universidad:

<https://intranet.comillas.edu/>

También puede acceder a la Intranet desde la [página principal de la](https://www.comillas.edu/) [Universidad,,](https://www.comillas.edu/) haciendo clic en el icono del **candado**, arriba a la derecha.

Si se le solicita, en la página de inicio de sesión, escriba su nombre de usuario y su contraseña, y haga clic en el botón **Iniciar sesión**.

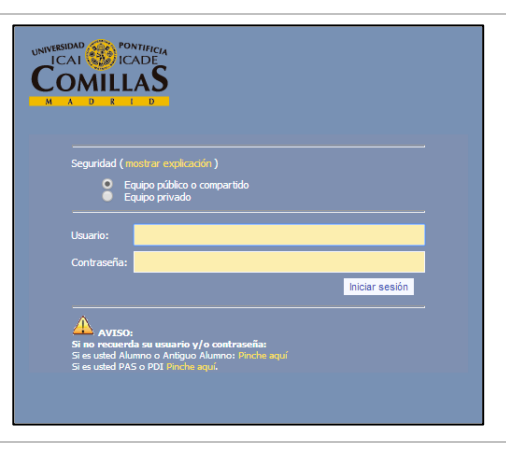

**COMILLAS** 

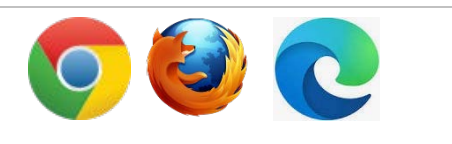

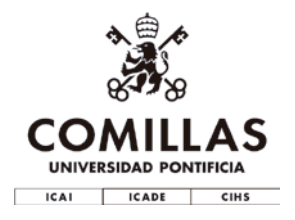

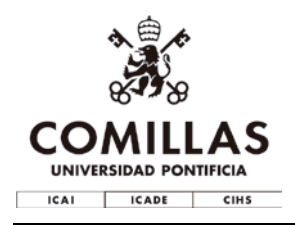

 $\omega$ 

Le sugerimos que, si no está en un ordenador público (con acceso a cualquier persona), seleccione la opción **Equipo privado**. De esa forma, dispondrá de más tiempo para editar su currículum sin perder la sesión.

Una vez validado de manera correcta, la intranet mostrará la lista de sus aplicaciones. Haga clic en el enlace **Gestionar iPDI 2.0** en el panel **gestión**.

Al entrar, verá la página principal de iPDI. La página principal depende del cargo o posición que ocupe.

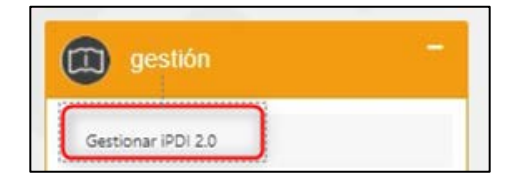

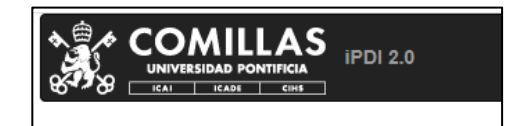

## **Acceder a la página de la actividad**

Cada tipo de actividad tiene en iPDI una página desde la que se puede visualizar las actividades de ese tipo, crear nuevas, editar las existentes (si el estado de la actividad y sus permisos lo permiten) y ejecutar las acciones disponibles del flujo de aprobación.

Para navegar a la página del tipo de actividad deseado, siga estos pasos:

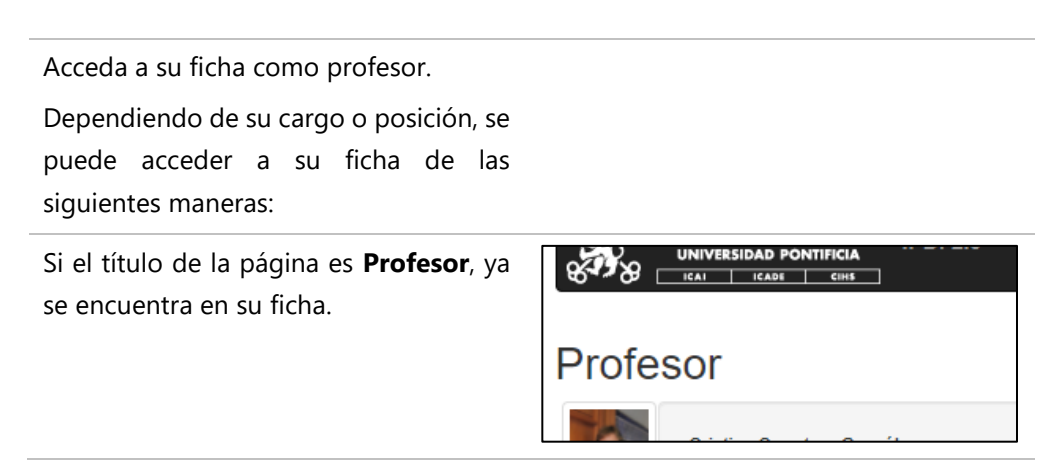

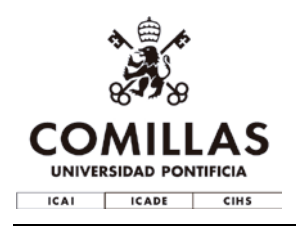

#### Versión 1.1

#### **Desde su menú de usuario:**

Despliegue su menú de usuario y haga clic en **Mi ficha**.

El menú de usuario está ubicado en la parte superior de la página, a la derecha en la barra de navegación, y siempre está disponible.

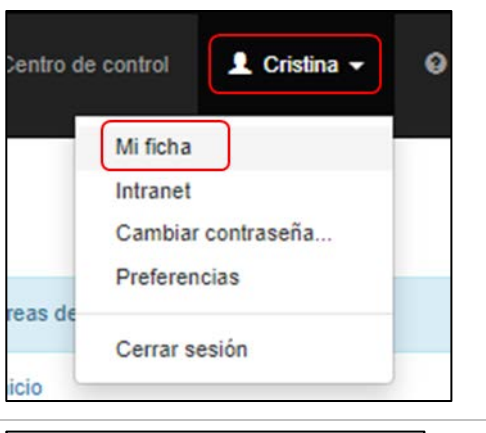

Elementos relacionados

Mi ficha

**Desde el panel Elementos relacionados:**

En ciertas páginas, el enlace **Mi ficha** también está disponible en el panel **Elementos relacionados**.

El panel se encuentra situado en la parte derecha de la página, debajo del panel

#### **Áreas de interés**.

 $\omega$ También puede acceder a su ficha desde cualquier página en la que aparezca un enlace con su nombre, por ejemplo, desde la página del centro al que esté adscrito/a, o desde la página de una asignatura en la que imparte docencia.

Una vez en su ficha, haga clic en **Actividades**, dentro del panel **Elementos relacionados**.

Se mostrarán, organizadas en tres columnas, la lista de los tipos de actividades, según las tres dimensiones del modelo de gestión.

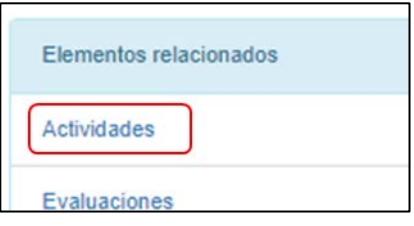

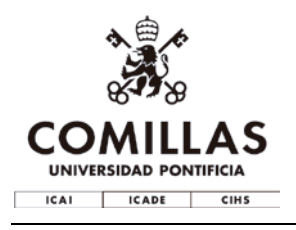

Haga clic en el nombre del tipo de actividad para la que quiere relacionar la acción o proyecto de innovación docente.

En esta guía usaremos como ejemplo el tipo **Capítulos en libros**., pero el procedimiento es similar para el resto de tipos de actividades.

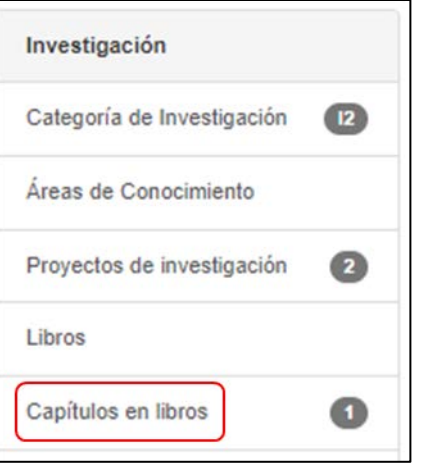

## **Crear o editar la actividad**

Una vez en la página del tipo de actividad que desee, siga estos pasos para relacionar la actividad con la acción o proyecto de innovación docente:

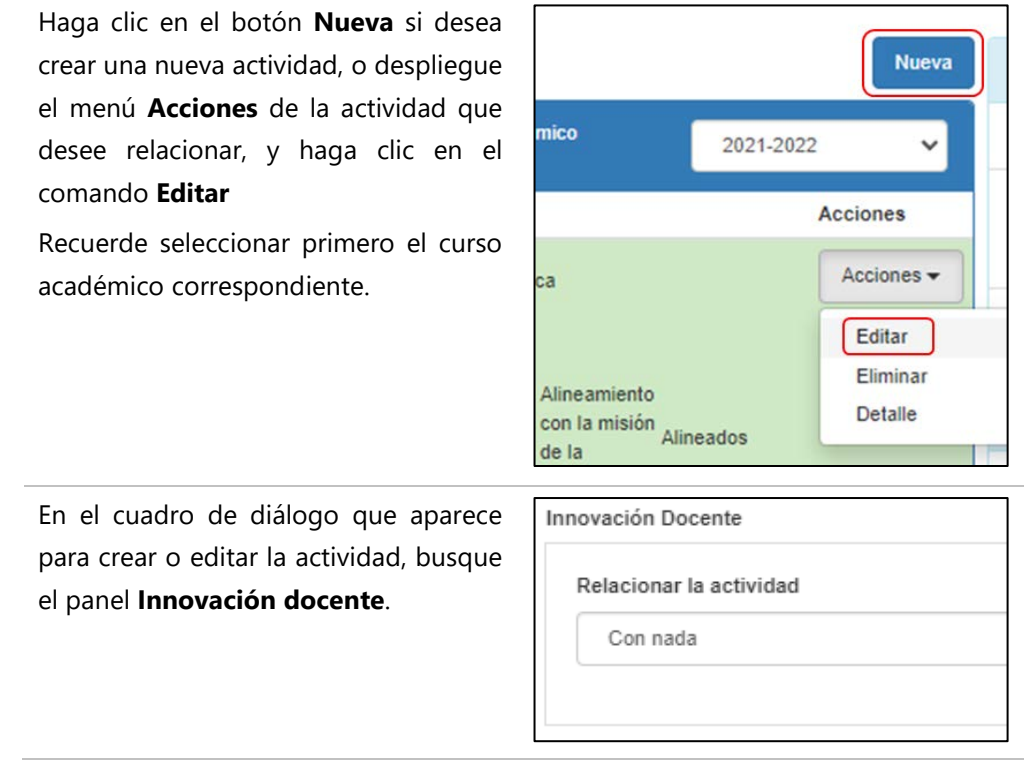

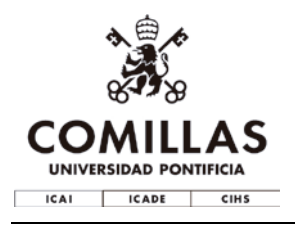

En la lista desplegable **Relacionar la actividad**, seleccione la opción deseada.

Por defecto, una actividad no está relacionada con ninguna acción o proyecto de innovación docente, así que la opción que se muestra por primera vez es **Con nada**.

Se desea relacionar la actividad con un proyecto, seleccione **Con un proyecto de innovación docente**, y luego seleccione el proyecto de la lista desplegable **Proyecto Relacionado**.

Análogamente, si desea relacionar la actividad con una acción, seleccione **Con una acción de innovación docente**, y luego seleccione la acción de la lista desplegable **Acción relacionada**.

Si no existe ninguna acción o ningún proyecto, le aparecerá un mensaje indicando dicha situación, y la lista desplegable **Relacionar la actividad** volverá al valor **Con nada**.

Rellene o modifique el resto de los datos de la actividad, si es necesario o la aplicación lo requiere, y haga clic en el botón **Guardar**.

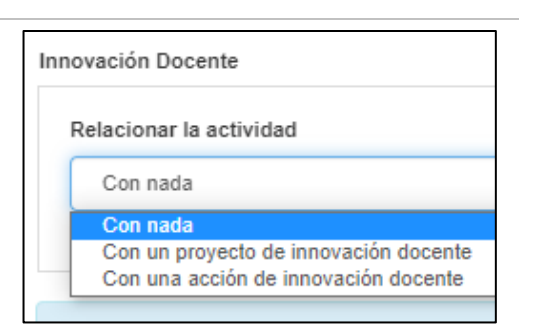

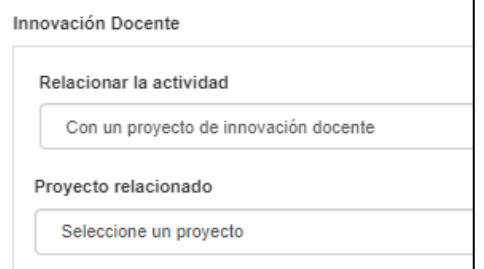

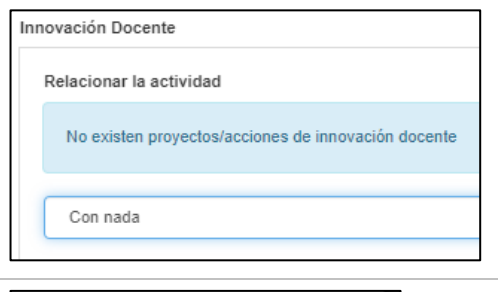

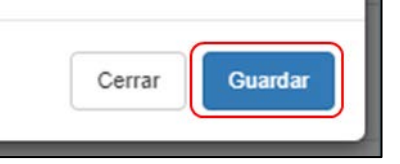

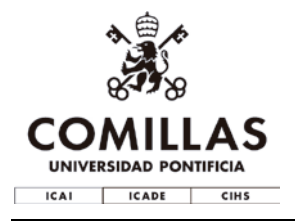

## **Si tiene alguna duda**

Si tiene cualquier duda o problema respecto a los proyectos o acciones en sí, puede ponerse en contacto con:

#### **Unidad de Apoyo a la Innovación Docente**

Susana Garcia Martínez [sgarciam@comillas.edu](mailto:sgarciam@comillas.edu) Extensión 3284

Si considera que es un problema técnico con la aplicación puede reportar una incidencia desde el CAU, en https://comillas.edu/CAU